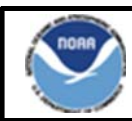

# **Northeast Region Bulletin**

National Marine Fisheries Service, Northeast Regional Office, 55 Great Republic Drive, Gloucester, MA 01930

Sustainable Fisheries - (978) 281-9315 NE VMS Team - (978) 281-9213

http://www.nero.noaa.gov Date Issued: October 24, 2012

## **New Vessel Monitoring System (VMS) Software**

**Boatracs Users** 

Effective Date: November 1, 2012

On October 31st, Boatracs will automatically update the macros on your VMS unit to comply with recent Northeast regulatory changes. Make sure the new macros are installed on your VMS by following these steps: (1) Go to Macro #19 and make sure the top of the macro states "Vessel Activity Report V14.0"; and (2) Go to Macro #35 and make sure the top of the page shows "V9". If you do not receive the macro update, please contact Boatracs at 1-800-262-8722. Please be sure that your vessel's VMS unit has the new macros loaded, and begin using the new macros for trips on or after **November 1, 2012**, using the appropriate activity declaration.

## **Summary of Software Changes**

NOTE: The numbering has changed for some macros (shown below); all other macro numbers remain the same.

1. Multispecies Trips: We separated the declaration into two separate screens, one for sectors (new **Macro 20**) and one for the common pool (new Macro 21). We also simplified the format and menu to make trip declarations easier. Lastly, the new Macro 19 provides notes and information for macros 20 and 21.

2. Monkfish Trips (new Macro 22). As we did with the multispecies menus, we simplified the format and menu to make it easier to declare your trip. The 'Notes' macro 19 also has a reference in this macro.

3. Scallop Trips (new **Macro 23**): The macro looks similar, but we have added new access area choices.

4. Declare Out of Fishery (DOF)(Macro 24): To better identify trips that do not have specific VMS declaration requirements, we created the following five distinct DOF categories:

- Transiting А.
- **B.** Fishing commercially
- C. Fishing recreationally/charter
- D. Scientific research
- E. Participating in the Northwest Atlantic Fisheries Organization (NAFO) fishery.

5. Trip Start Hail and Trip End Hail (Macro 36): As requested by many sectors, we added an optional 'Comments' field to the 'Trip Start Hail' and 'Trip End Hail.' Currently, only the Trip End Hail is required by NMFS for groundfish trips. However, some individual sectors require their members to use the Trip Start Hail. Complete the Trip Start Hail, if necessary, as instructed by your sector manager.

6. Restricted Gear Area Notification (Macro 37): We removed this form because the areas were eliminated.

## **Reminder of VMS Requirements**

Sector Vessel Owners/Operators: If your sector is exempt from continuous VMS reporting at the dock, you are required to send the Power Down declaration (Macro 24) prior to powering off your VMS. NOTE: You may not power off your VMS if you have other NE permits requiring continuous reporting.

Operator Instructions: The reference document summarizing instructions for vessel operators has been revised and is available on the Northeast VMS web page at http://www.nero.noaa.gov/nero/vms/ (under 'Instructions and Forms'). If you want a paper copy, please contact the VMS Team at (978) 281-9213 or email at NMFS.OLE.NE@noaa.gov.

For small entity compliance guides, this bulletin complies with section 212 of the Small Business Regulatory Enforcement and Fairness Act of 1996. This notice is authorized by the Regional Administrator of the National Marine Fisheries Service, Northeast

#### **NORTHEAST NOTES – NEW MACRO #19**

VESSEL ACTIVITY REPORT V14.0  $NF$  - NOTES PLEASE REFER TO THIS DOCUMENT AS DIRECTED BY MULTISPECIES AND MONKFISH **DECLARATION MACROS** #1. NOTE: IF YES, YOU MUST FISH *Note #1:* This note refers to Step 1 ENTIRELY WITHIN THE MONKFISH NFMA. IF **NOU EXCEED THE INCIDENTAL MONKFISH<br>LIMIT, YOU MUST REDECLARE YOUR TRIP AT** in Macros #20 and #21. THE MONKFISH DECLARATION SCREEN BY SELECTING NFMA AND THE SAME GEAR, PROGRAM AND BSA(S) #2. FLEX OPTION: YOU MAY ADD THE OPEN *Note #2:* This note refers to Step 4 AREA AND/OR WESTERN US/CA AREA TO YOUR in Macro #21. EASTERN US/CA AREA, CA-2 YELLOWTAIL/ HADDOCK SAP OR EASTERN SAP TRIP ONCE PER TRIP BY REPEATING STEPS 1-5 ON THE MULTISPECIES COMMON POOL SCREEN *Note #3:* This note refers to Step 4 #3. MULTS FLEX OPTION: YOU MAY ADD PROGRAM AREA(S) AND BSA(S) ONCE PER in Macro #22. TRIP BY REPEATING STEPS 1-5 ON THE **MONKFISH SCREEN SECTOR DECLARATION FOR A MULTISPECIES TRIP – NEW MACRO #20**  VESSEL ACTIVITY REPORT V14.1 NE - MULTISPECIES SECTOR READ MACRO 19 NOTE #1 PRIOR TO FILLING OUT THIS FORM *Step 1 note*: Read Note #1 on Macro 19 STEP 1. (OPTIONAL) DO YOU WANT TO ADD before you decide whether to answer THE MONKFISH OPTION? \_ YES (NOTE #1) STEP 2. (REQUIRED) WHAT GEAR WILL YOU your VMS code will display an 'M' in BE FISHING? \_ TRAWL \_ HOOK \_ GILLNET was formerly part of the code, is no STEP 3. (REQUIRED) WHAT DAS WILL YOU BE FISHING ON? (NOTE: CHECK ALL THAT longer used.) APPLY TO YOUR TRIP) **NO DAS** *Step 2 note*: You no longer need to \_ MULTS A-DAS distinguish Trip and Day gillnet. \_ SCALLOP DAS (NOTE: TRAWL GEAR ONLY. YOU MUST ALSO DECLARE SCALLOP TRIP THRU IVR) *Step 3 note*: The skate fishery still STEP 4. (REQUIRED) WHAT PROGRAM<br>AREA(S) WILL YOU FISH IN? (NOTE: CHECK requires you to use a groundfish DAS, so declare a groundfish DAS if necessary. ALL THAT APPLY TO YOUR TRIP) (FLEX OPTION: YOU MAY ADD PROGRAM AREA(S) AND BSA(S) ONCE PER TRIP BY REPEATING STEPS 1-5 ON THIS SCREEN) \_ REGULAR ACCESS (OPEN AREA) changed to display area names only. \_ WESTERN US/CANADA AREA Select all areas you intend to fish in. \_ EASTERN US/CANADA AREA (OUTSIDE SAPS) To add more areas to your initial CA-2 YELLOWTAIL/HADDOCK SAP **EASTERN US/CANADA HADDOCK SAP** declaration (FLEX) while at sea, check \_ CA-1 HOOK GEAR HADDOCK SAP off those additional areas in this step. (HOOK GEAR ONLY) You may declare into other areas if your STEP 5. (REQUIRED) WHAT BSA(S) WILL initial declaration included the Eastern YOU FISH IN? (NOTE: CHECK ALL THAT US/CA, CA-2 SAP, Eastern US/CA APPLY BASED ON THE PROGRAM AREA(S) SAP, and/or CA-1 Hook Gear Haddock SELECTED ABOVE)) SAP. If you need help determining **GULF OF MAINE INSHORE GEORGES BANK** which areas to add to your declaration, **OFFSHORE GEORGES BANK** please contact the VMS Team. **SOUTHERN NEW ENGLAND** 

'yes'. If you select the Monkfish Option, the next to last character. ('MNK' which

*Step 4 note*: The area selection menu has

### **COMMON POOL DECLARATION FOR A MULTISPECIES TRIP – NEW MACRO #21**

**VESSEL ACTIVITY REPORT V14.2** NE - MULTISPECIES COMMON POOL READ MACRO 19 NOTES #1 AND #2 PRIOR TO FILLING OUT THIS FORM *Step 1 note*: Read Note #1 on Macro 19 STEP 1. (OPTIONAL) DO YOU WANT TO ADD before you decide whether to answer THE MONKFISH OPTION? \_ YES (NOTE #1) 'yes'. If you select the Monkfish Option, your VMS code will display an 'M' in STEP 2. (REQUIRED) WHAT GEAR WILL YOU BE FISHING? \_ TRAWL \_ HOOK \_ GILLNET the next to last character. ('MNK' which was formerly part of the code, is no STEP 3. (REQUIRED) WHAT DAS WILL YOU longer used.) BE USING? (NOTE: CHECK ALL THAT APPLY TO YOUR TRIP. IF YOU SELECT B-DAS, YOU MUST FLIP TO A-DAS IF TRIP LIMIT *Step 2 note*: You no longer need to EXCEEDED) distinguish Trip and Day gillnet. \_\_\_<br>\_\_MULTS\_A-DAS (ALL\_PROGRAMS/AREAS)<br>\_\_MULTS\_B-REGULAR\_DAS (ONLY SAPS OR B-DAS PROGRAM) *Step 3 note*: The skate fishery still \_ MULTS B-RESERVE DAS (ONLY SAPS) requires you to use a groundfish DAS, so  $\overline{\phantom{a}}$  SCALLOP DAS (NOTE: TRAWL GEAR ONLY. YOU MUST ALSO DECLARE SCALLOP TRIP declare a groundfish DAS if necessary. THRU IVR) STEP 4. (REQUIRED) WHAT PROGRAM AREA(S) WILL YOU FISH IN? (NOTE: CHECK *Step 4 note*: The area selection menu has ALL THAT APPLY TO YOUR TRIP) (NOTE #2) changed to display area names only. **\_ REGULAR ACCESS (OPEN AREA)** Select all areas you intend to fish in. \_ WESTERN US/CANADA AREA \_ EASTERN US/CANADA AREA (OUTSIDE SAPS) Read Note #2 on Macro 19 about your \_ CA-2 YELLOWTAIL/HADDOCK SAP flex options. To add more areas to your **EASTERN US/CANADA HADDOCK SAP** initial declaration (FLEX) while at sea, CA-1 HOOK GEAR HADDOCK SAP (HOOK check off those additional areas in this GEAR ONLY) (NOTE: YOU MAY NOT SELECT THIS SAP WITH OTHER PROGRAMS) step. You may declare into other areas if \_ B-DAS PROGRAM (NOTE: YOU MAY NOT your initial declaration included the SELECT THIS PROGRAM WITH ANY SAP Eastern US/CA, CA-2 SAP, and/or ABOVE) Eastern US/CA SAP. If you need help STEP 5. (REQUIRED) WHAT BSA(S) WILL determining which areas to add to your YOU FISH IN? (NOTE: CHECK ALL THAT declaration, please contact the VMS APPLY BASED ON THE PROGRAM AREA(S) SELECTED ABOVE) Team. **GULF OF MAINE INSHORE GEORGES BANK** \_ OFFSHORE GEORGES BANK SOUTHERN NEW ENGLAND 

#### **MONKFISH DECLARATION – NEW MACRO #22**

If you declared the Monkfish Option in Macro 20 or 21, use this macro to change your declaration to Monkfish.

**VESSEL ACTIVITY REPORT V14.3** NE - MONKFISH READ MACRO 19 NOTE #3 PRIOR TO FILLING OUT THIS FORM STEP 1. (REQUIRED) WHAT GEAR WILL YOU *Step 1 note:* You no longer need to distinguish BE FISHING? (IF REDECLARING A MONKFISH Trip and Day gillnet. TRIP FROM A MULTISPECIES TRIP, SELECT  $SAME$   $GEAR$ )  $\_$   $TRAWL$ \_ HOOK \_ GILLNET STEP 2. (REQUIRED) WHAT DAS WILL YOU<br>BE USING? (NOTE: CHECK ALL THAT APPLY) *Step 2 note:* There is now a separate DAS selection for each fishery. At a minimum, you **MONKFISH DAS MULTS DAS BY A SECTOR VESSEL** must select 'Monkfish DAS' for all Monkfish \_ MULTS DAS BY COMMON POOL VESSEL trips. If you have Mults DAS, you must select \_ SCALLOP DAS (NOTE: FOR SCALLOP DAS both 'Monkfish DAS' and 'Mults DAS.' TRIPS, YOU MUST USE TRAWL GEAR ONLY<br>AND DECLARE A SCALLOP DAS TRIP USING THE IVR CALL-IN) STEP 3. (REQUIRED) WHAT MANAGEMENT AREA WILL YOU FISH IN? ENTIRE TRIP FISHED IN NFMA, OR IF TRIP STARTED AS MULTISPECIES TRIP ANY PART OF TRIP FISHED IN SFMA STEP 4. (REQUIRED) WHAT PROGRAM *Step 4 note:* The area selection menu has AREA(S) WILL YOU FISH IN? (NOTE: CHECK changed to display area names only. Select all ALL THAT APPLY TO YOUR TRIP)(NOTE #3) areas you intend to fish in. \_ MONKFISH-ONLY (NO PROGRAM DECLARED) \_ MONKFISH OFFSHORE AREA (CAT F ONLY) Read Note #3 on Macro 19 about your flex \_ MULTS REGULAR ACCESS (OPEN AREA) options. To add more areas to your initial \_ MULTS WESTERN US/CANADA AREA \_ MULTS EASTERN US/CANADA AREA declaration (FLEX) while at sea, check off (OUTSIDE SAPS) those additional areas in this step. Refer to the **MULTS CA-2 YELLOWTAIL/HADDOCK SAP** Sector or Common Pool declaration screens \_ MULTS EASTERN US/CANADA HADDOCK SAP above for your FLEX rules. If you need help \_ MULTS CA-1 HOOK GEAR HADDOCK SAP (HOOK GEAR ONLY) determining which areas to add to your STEP 5. (REQUIRED) WHAT MULTS BSA(S) *Step 5 note:* If you're authorized to use only **WILL YOU FISH IN? (NOTE: CHECK ALL** THAT APPLY. MONK VESSELS WITH MULTS Monkfish DAS for your trip, you do not need DAS REMAINING MUST DECLARE BSA(S)) to declare a groundfish BSA(s). However, if MONKFISH-ONLY (NO BSA DECLARED) you're using Mults DAS and declaring Mults **GULF OF MAINE INSHORE GEORGES BANK** area(s), you must select the appropriate \_ OFFSHORE GEORGES BANK  $BSA(s)$ . \_ SOUTHERN NEW ENGLAND